## **重置詞庫**

以 V12 版本為例, 以下共三頁的七個步驟說明

1. 將微軟輸入法設為系統預設輸入法。

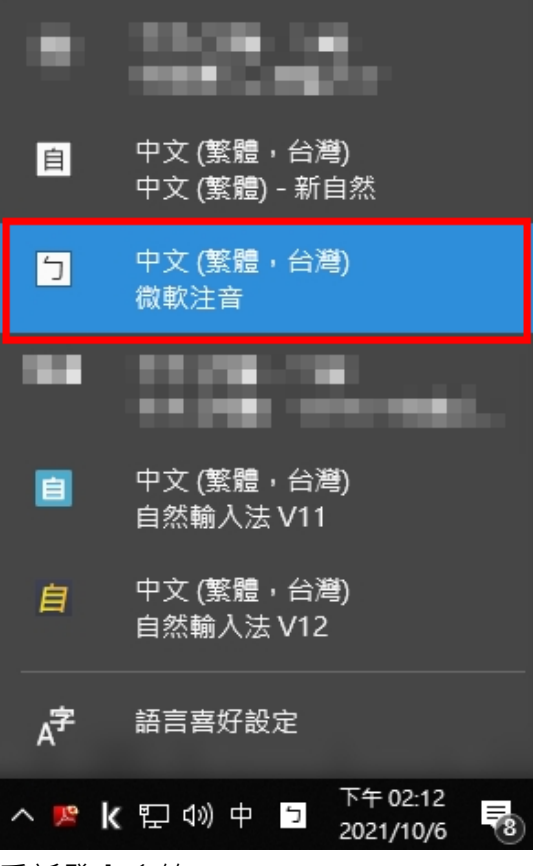

2. 重新登入系統。

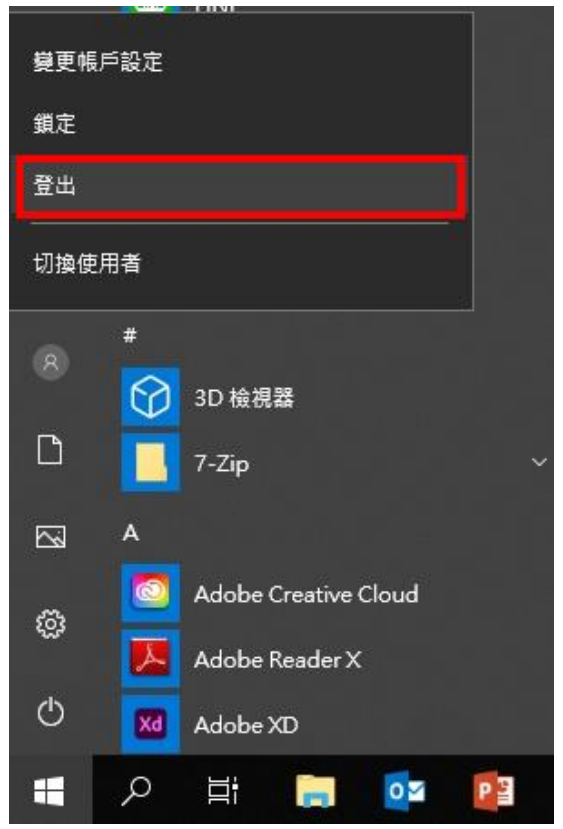

## 3. 按 「Ctrl」+「Alt」+「Delete」 開啟「工作管理員」,點選「詳細資料」。

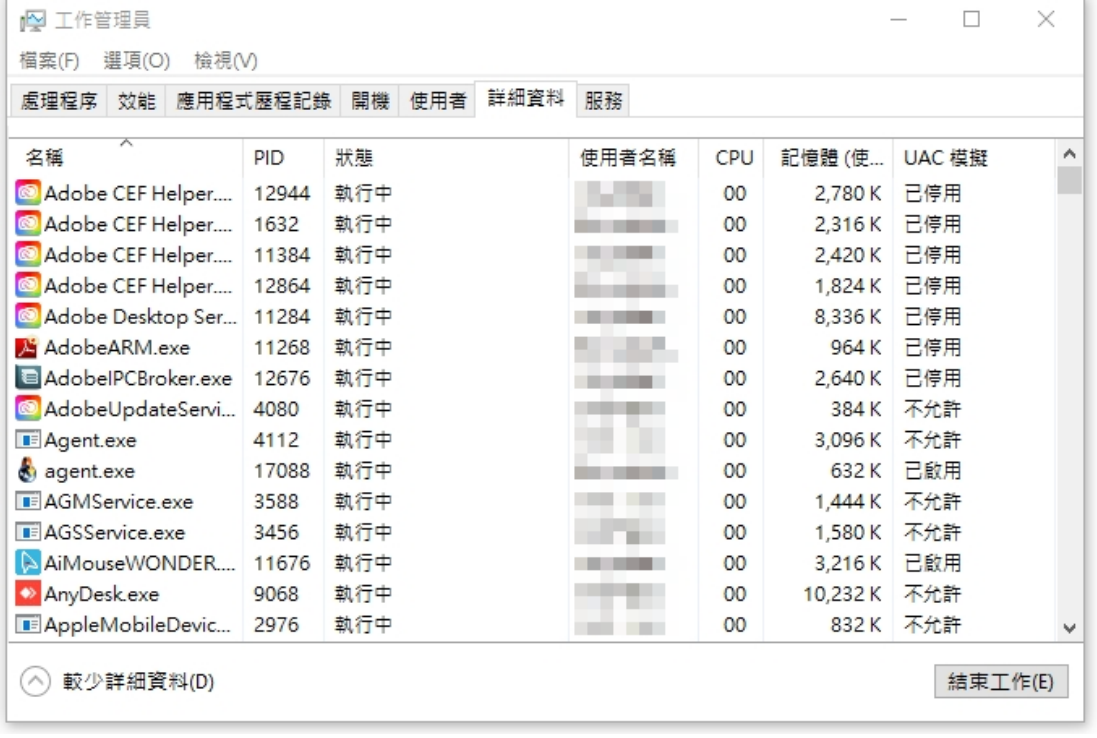

4. 依序將 「GoingService.exe」、「GoingCommercial.exe」、「GoImeServer12.exe」點選後再點擊右下

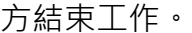

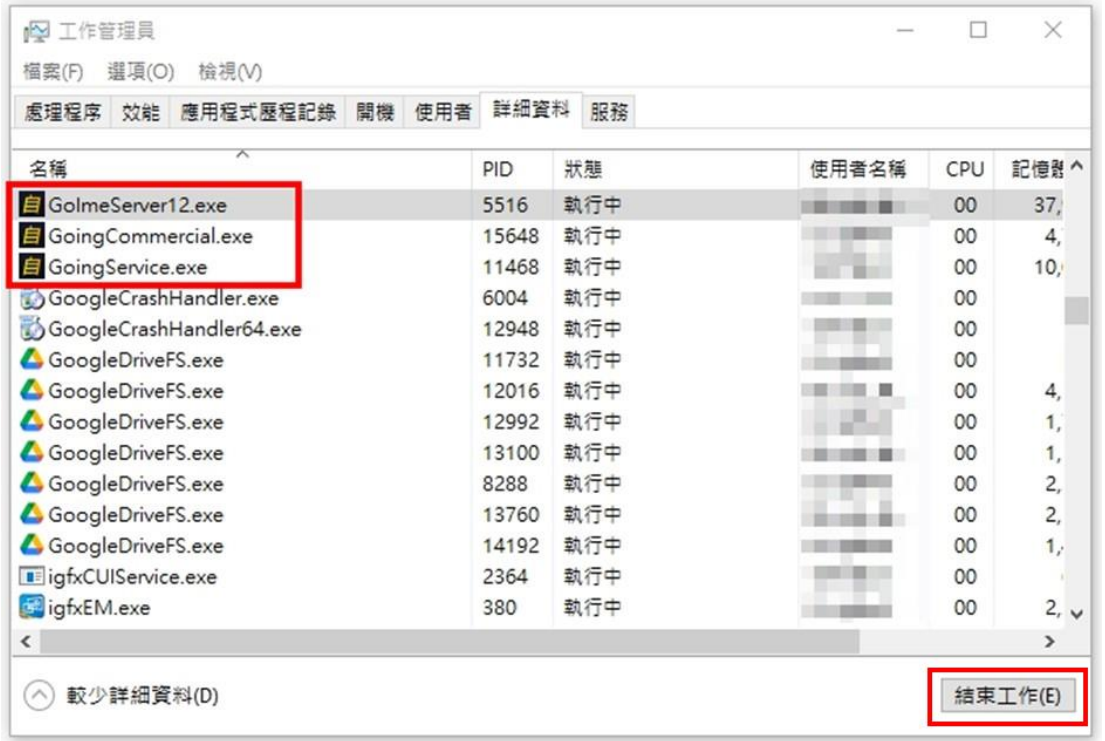

- 5. 按 鍵盤上的「Windows 標誌」鍵 +「R」開啟「執行」, 輸入 「%appdata%」後按確定。
	- Windows 標誌鍵:鍵盤上左下的 Ctrl 鍵右邊

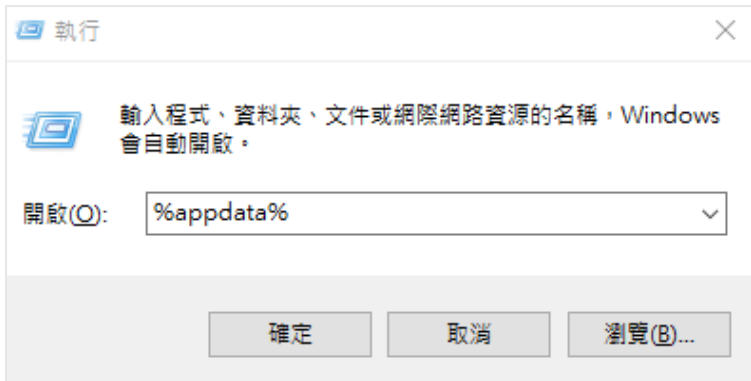

6. 重新命名「Going12」資料夾(例如:命名為 Going121)。

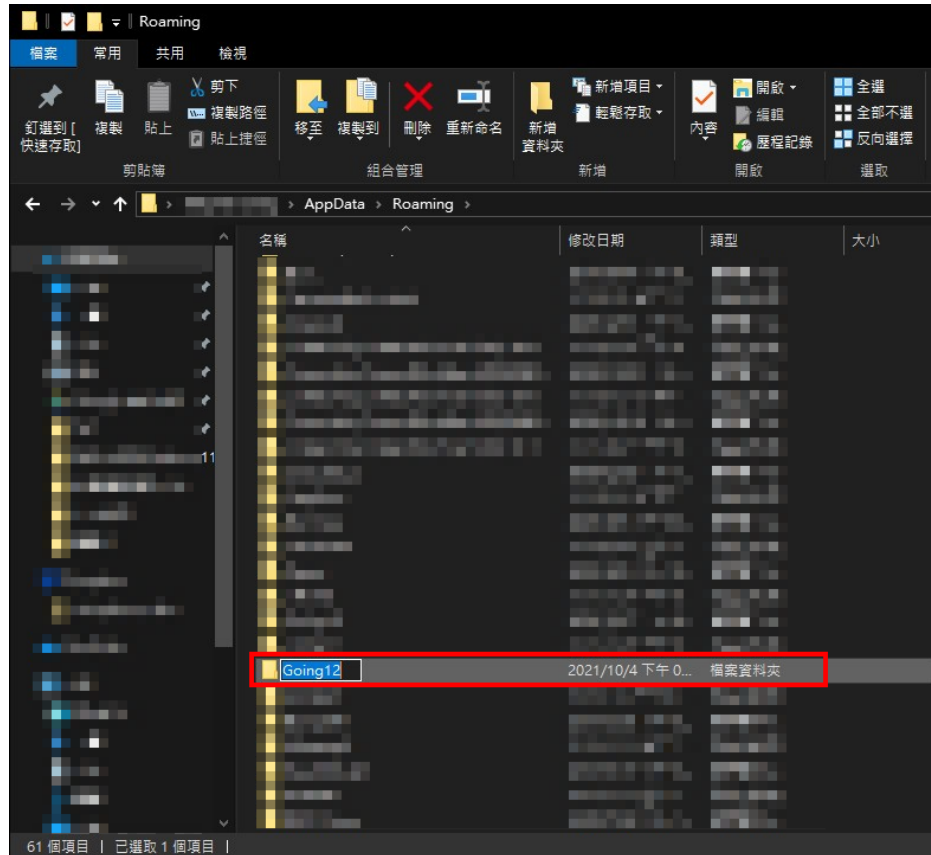

7. 重新登入系統後再使用自然輸入法。

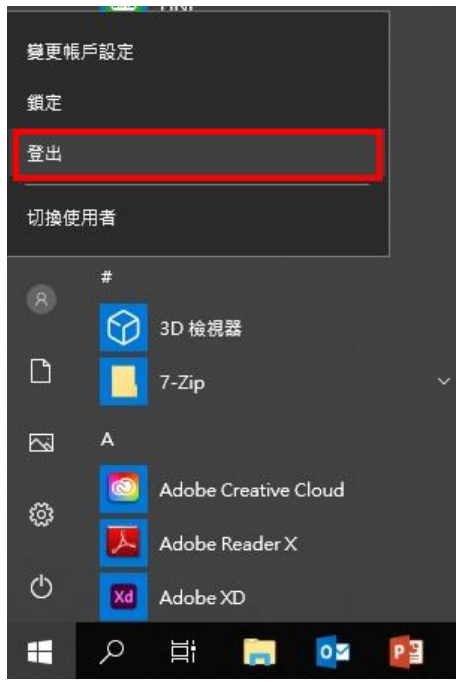